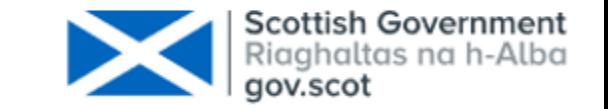

## **Carers Census Step by Step Instructions**

# **July 2021**

**Health and Social Care Analysis – Scottish Government**

#### **At a glance, part 1**

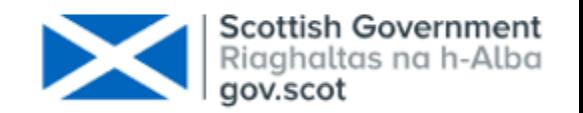

- 1. Open the template, making sure the CARER tab is selected, and select your organisation from the drop down list in the top left corner.
- 2. Paste (using the Paste Special > Values option) or manually enter the data.
- 3. Change to the CARED-FOR PEOPLE tab and start by entering the Carer ID from the CARER tab. This must match exactly.
- 4. Continue to paste in or manually enter the data and then save the file in XML Spreadsheet 2003 format.
- 5. Go to **ProcXed** and login with your username and password (contact **SWStat@gov.scot** if you do not have this).
- 6. You should see a screen which includes both Carers Census collections. Click on "Overview".
- 7. You will now see the "Manage Data Returns" screen. Click on "Upload".
- 8. Click the "Transform data first" checkbox.

#### **At a glance, part 2**

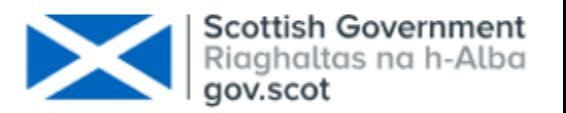

- 9. Select the "CARERS-spreadsheet-to-procxed" Upload Data Transformer option.
- 10. Check the "Auto-upload" checkbox.
- 11. Click "Browse" and select the XML Spreadsheet file. Click "Upload Data Return".
- 12. Check that the upload was successful.
- 13. Click on "Menu" > "Data Returns" > "Manage Data Returns". Click the "View" button and sense check your data.
- 14. Click "Back" and then click on "View Errors". You should now see a list of errors.
- 15. Click on the "Select" button next to an error to view details. Correct errors and repeat upload.
- 16. Once all errors have been addressed and you are content with your data, go to "Menu" > "Data Returns" > "Manage Data Returns".
- 17. Click on "Submit". You should see the message: "The Data Return was submitted successfully".

#### **Step 1: Opening the template**

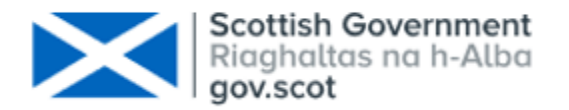

- ► Open Excel. Click File > Open and select the correct template file ending .xml.
- ► Make sure the CARERS tab is selected.
- ► Select your organisation from the drop down list in the top left corner.

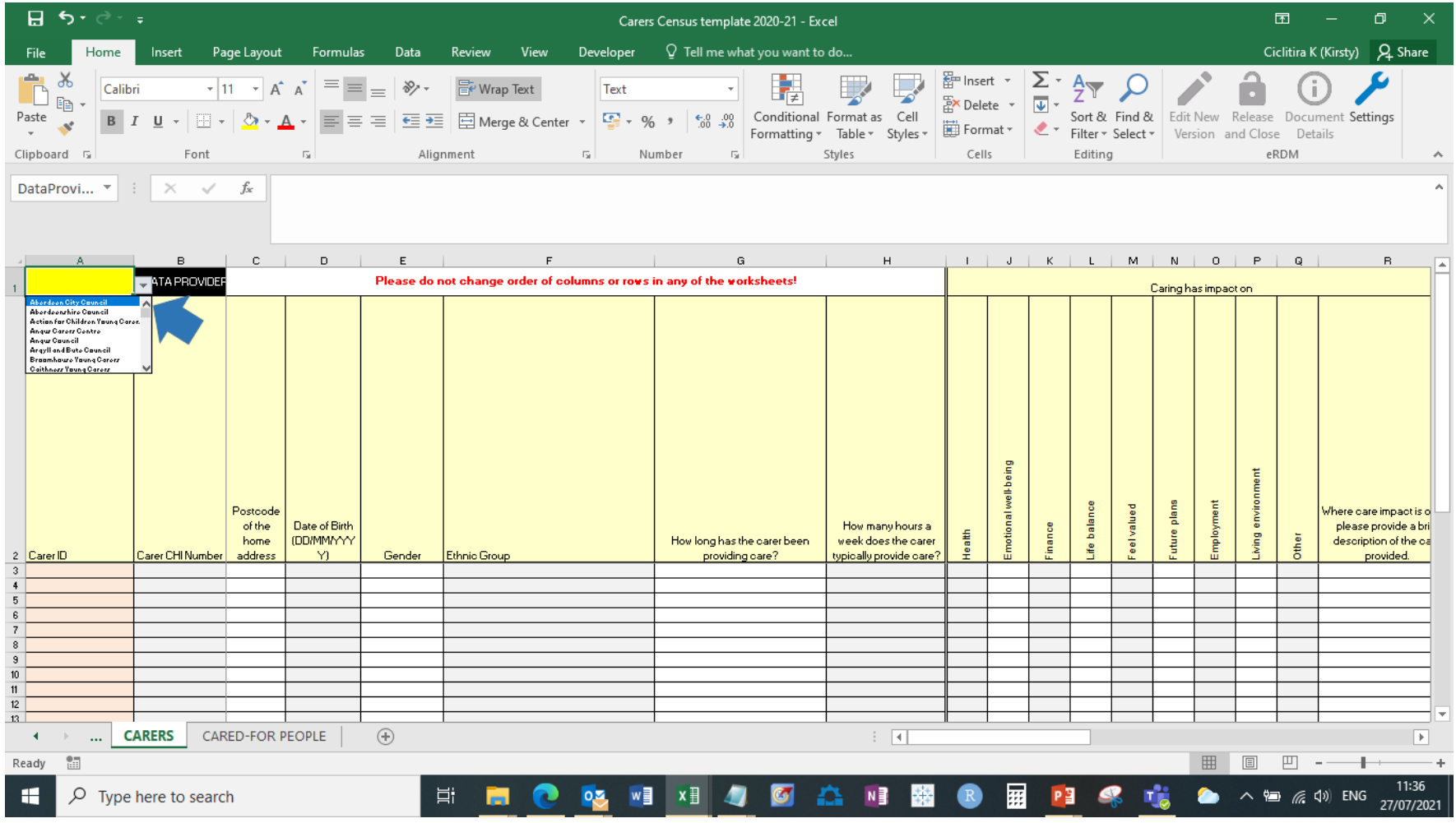

#### **Steps 2 - 4: Enter the Data**

- Paste in or manually enter the data. If pasting, use the Paste Special > Values option to avoid corrupting the XML template.
- Change to the CARED-FOR PEOPLE tab and start by entering the Carer ID from the CARER tab. This must match exactly for the system to recognise the relationship between the Carer and Cared-For persons.
- Continue to paste in or manually enter the data and then save the file in XML Spreadsheet 2003 format. It must remain in this format or it will not upload.

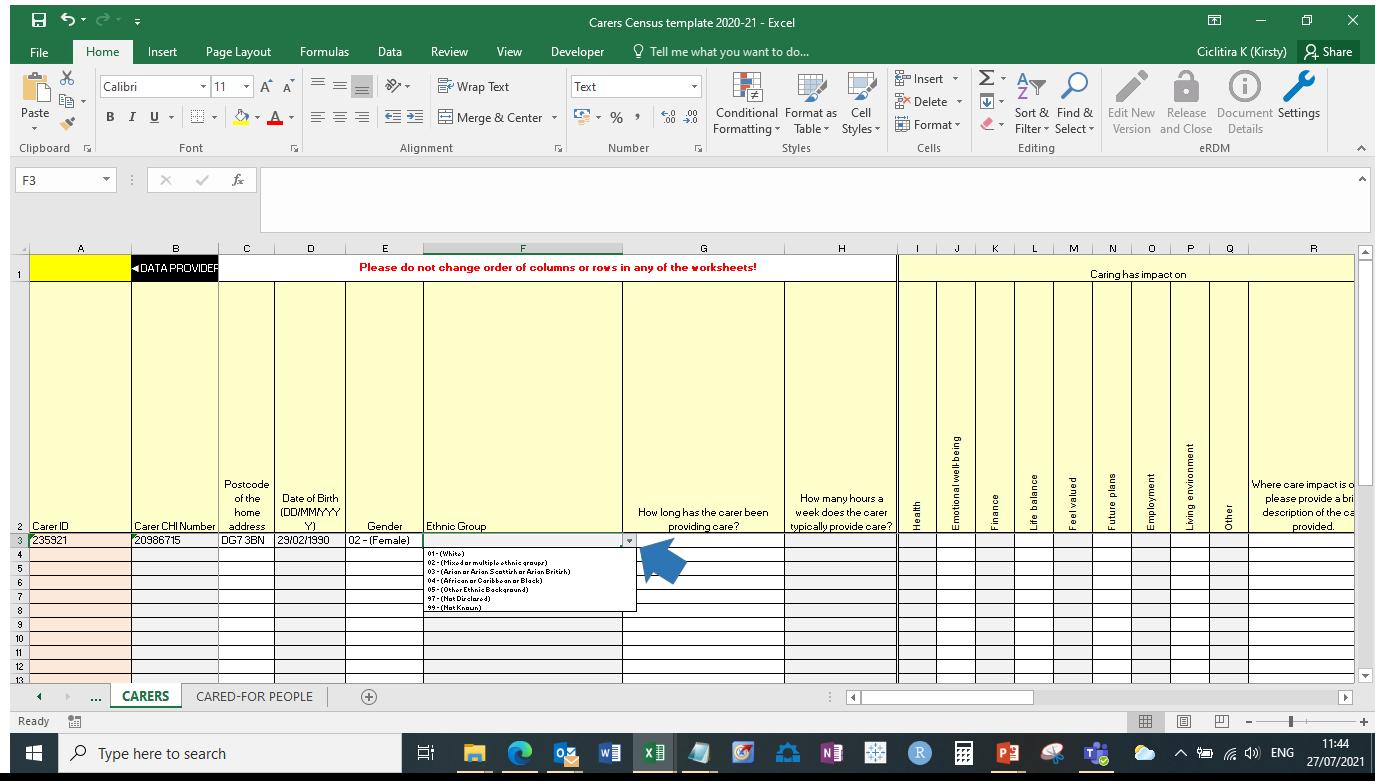

#### **Step 5: Logging into ProcXed**

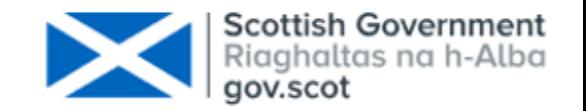

#### ► Go to [ProcXed.](https://procxed.scotxed.net/CarersCensus)

► Login with your username and password (contact **SWStat@gov.scot** if you do not have this).

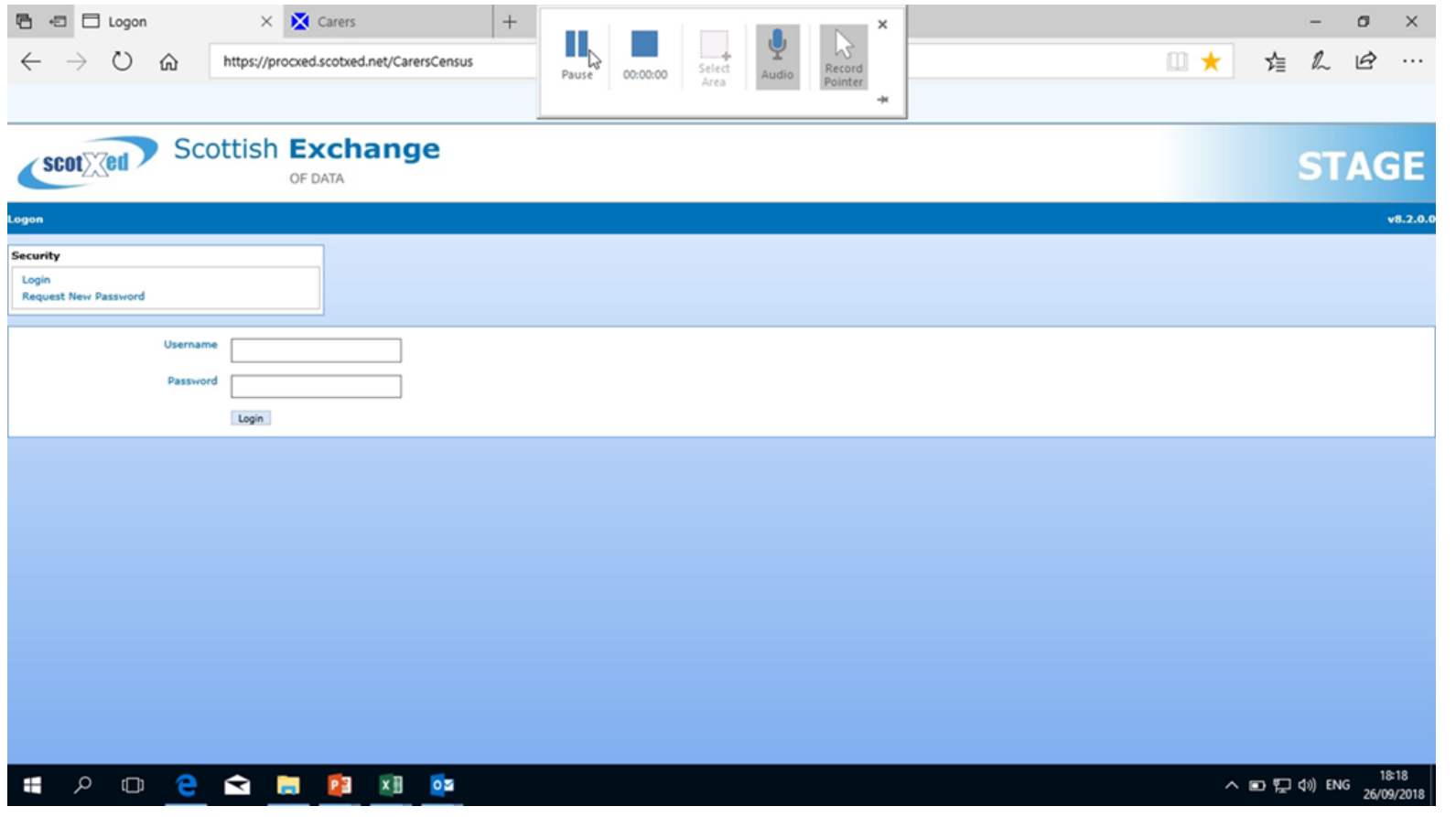

#### **Step 6: Getting to the Overview screen**

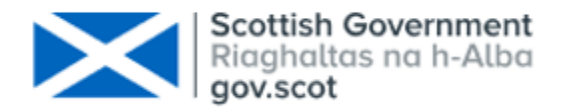

- ► You should see a screen which includes both the Carers Census 2019-20 and 2020-21 collections.
- ► Click on the "Overview" button for the collection you are trying to complete. **Make sure that you are uploading the correct template to the appropriate collection i.e. upload the 2019-20 template to the 2019-20 collection.**

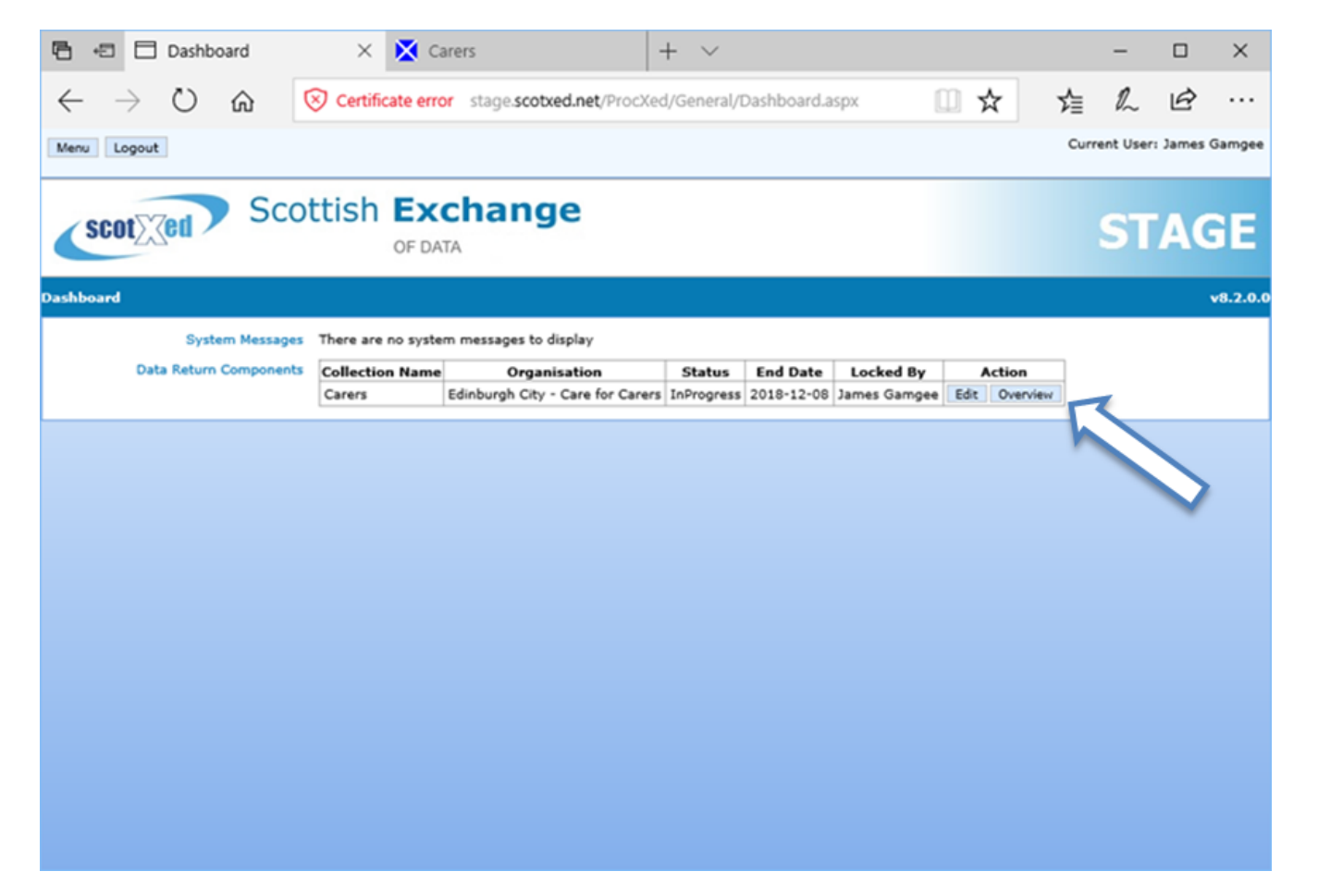

#### **Step 7: Uploading**

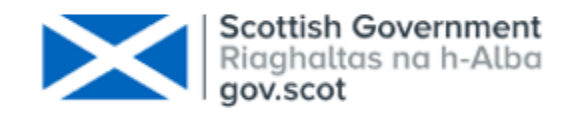

- You will now see the "Manage Data Returns" screen.
	- ► Click on the "Upload" button. **Make sure that you are uploading the correct template to the appropriate collection i.e. upload the 2019-20 template to the 2019-20 collection.**

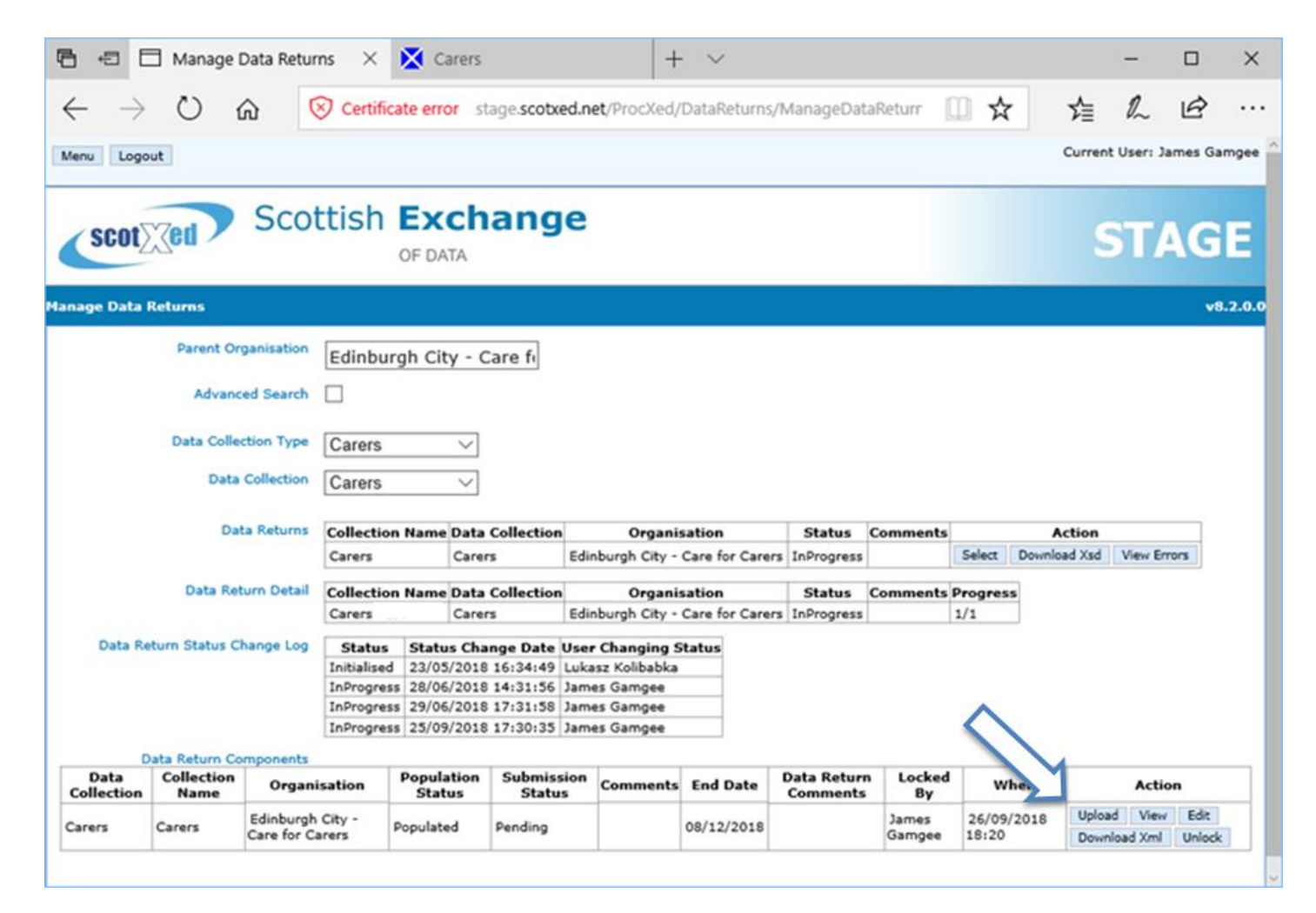

#### **Step 8: Configuring the upload - part 1**

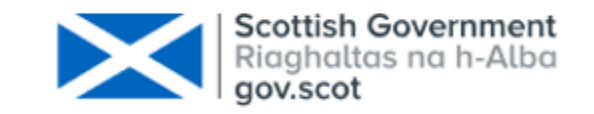

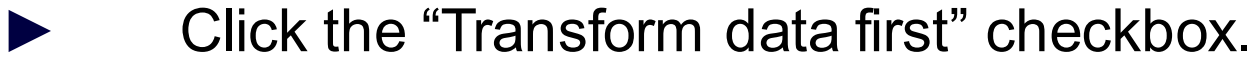

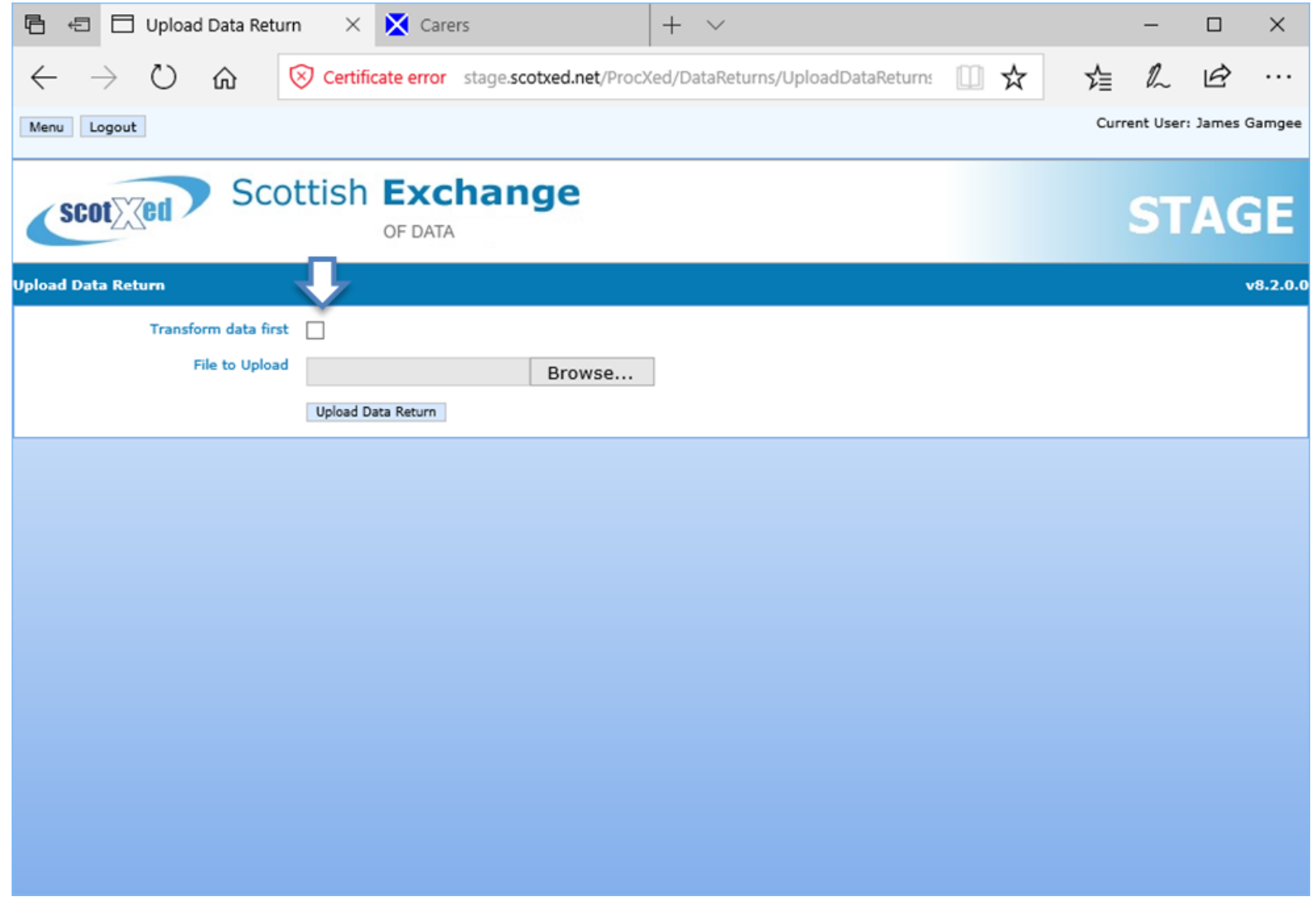

#### **Steps 9 – 10: Configuring the upload – part 2**

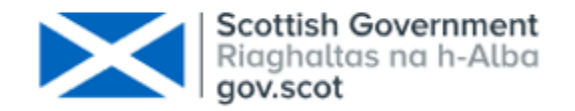

- Select the "CARERS-spreadsheet-to-procxed" Upload Data Transformer option.
	- Click the "Auto Upload" checkbox.

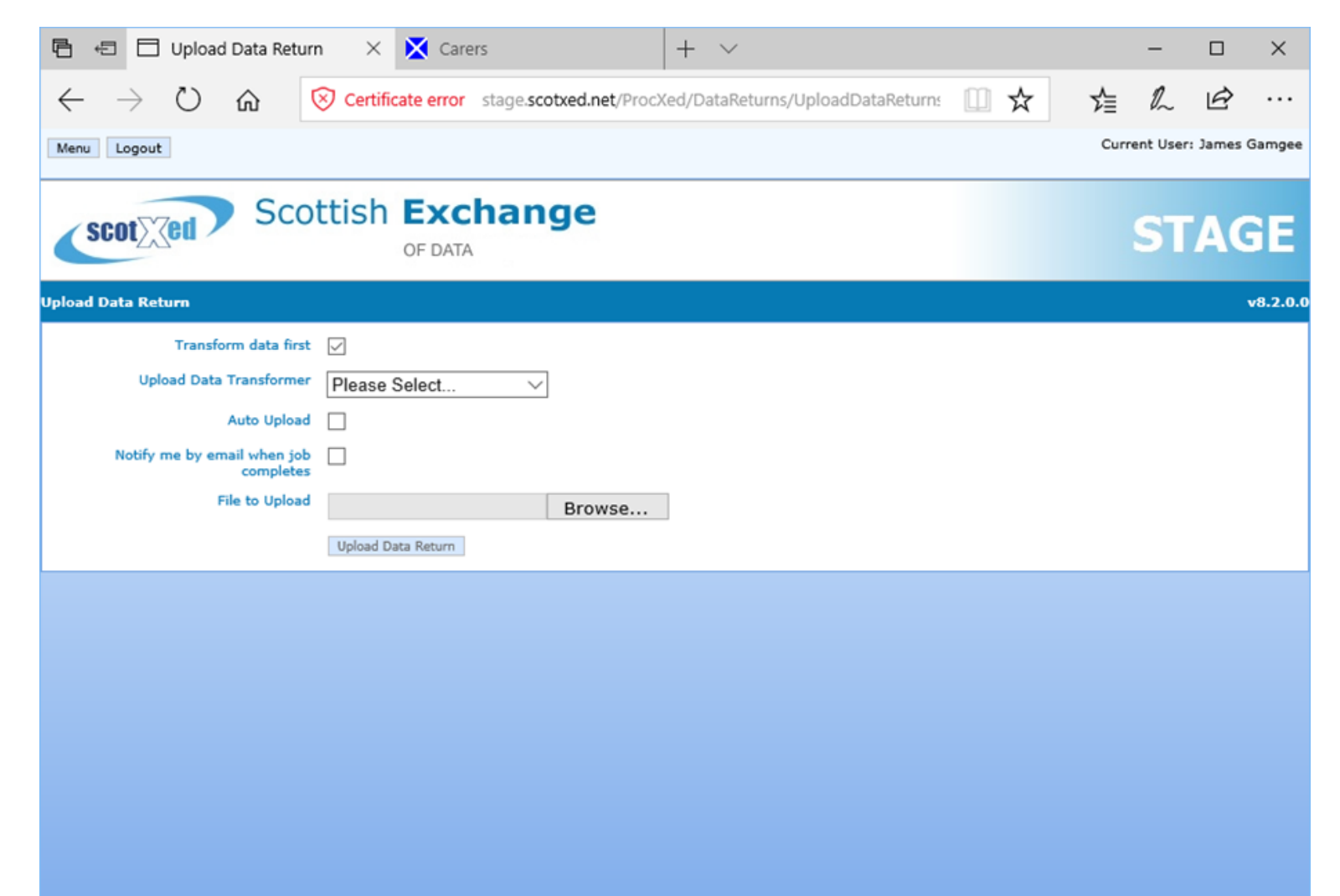

#### **Step 11: Find your file and upload it**

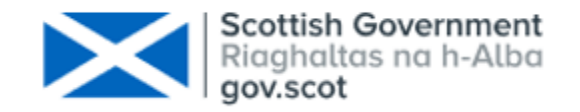

- Click "Browse" and select the correct XML Spreadsheet.
	- You should see the path to the XML Spreadsheet file in the "File to Upload" field. Click "Upload data return".

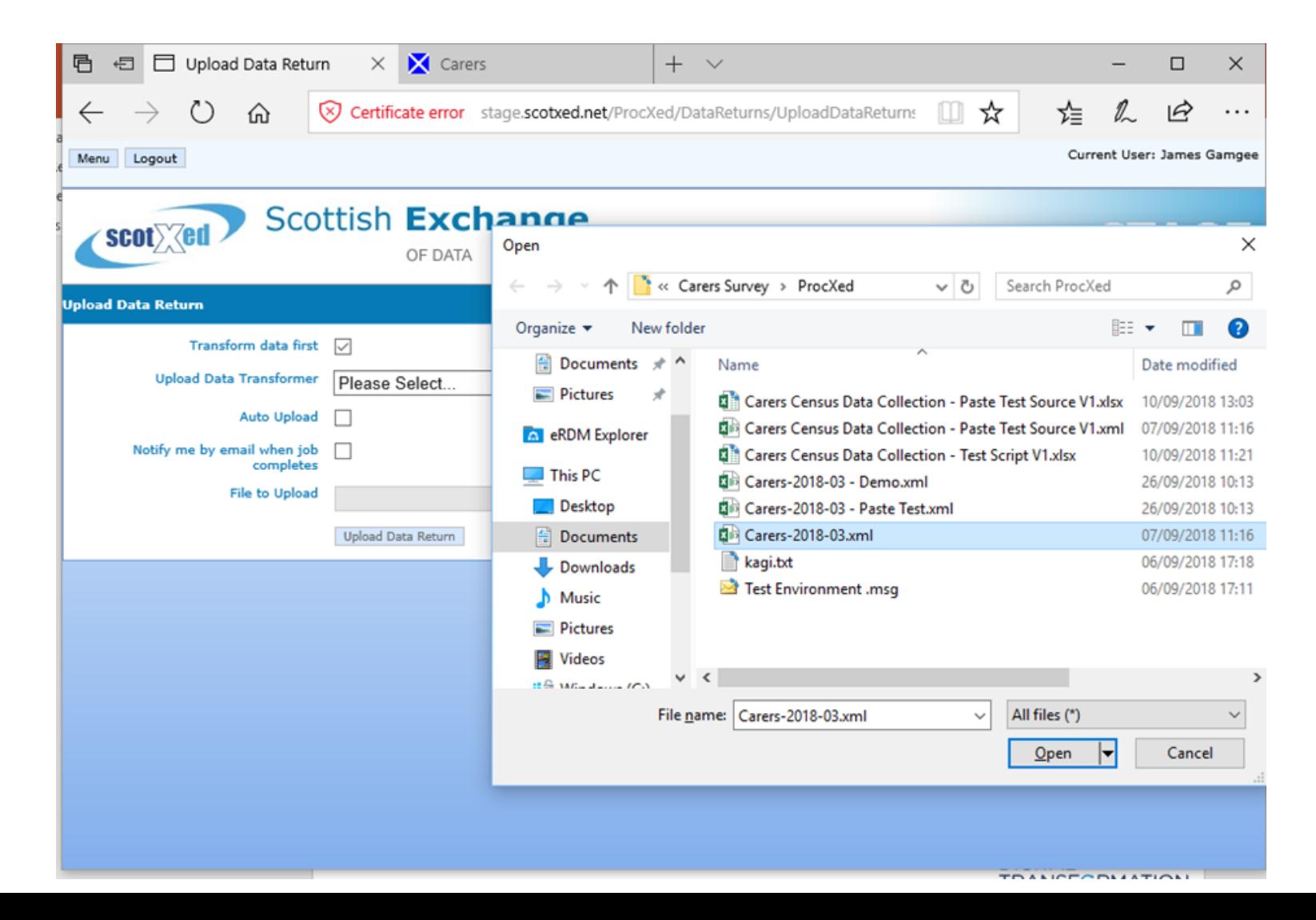

#### **Step 12: Check upload has completed**

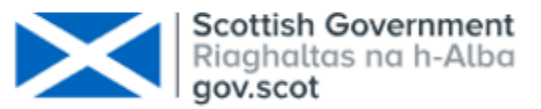

- You should see the message: "The Data Return was uploaded to the transform queue successfully."
- ► Click on "Menu" > "Data Returns" > "Manage Upload Data Transform Jobs". When the "Status" column reads "Succeeded" the transform is complete and your data return form should be populated.
- If the Status column reads "Running" or "Uploading" the job is still In Progress. Wait 30 seconds and refresh the page to see if the Status has changed.
	- If the Status reads "Failed" you will see some text in the Comments field which may help determine the cause. If you need any assistance with an upload contact scotxed @gov.scot. Menu Logout

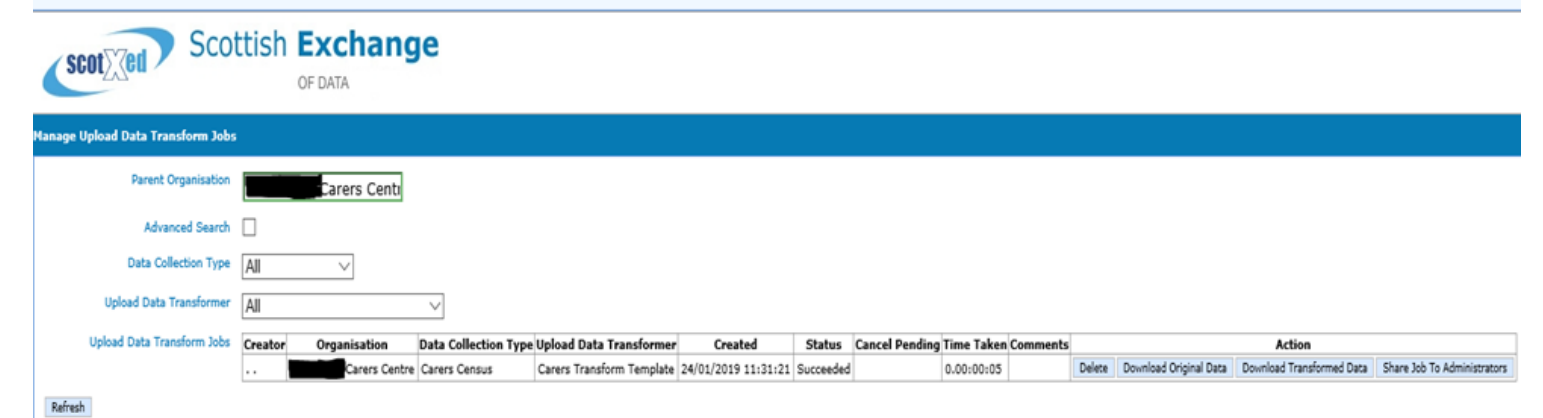

#### **Step 13: Check content of data form**

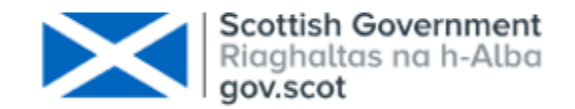

► Click on "Menu" > "Data Returns" > "Manage Data Returns". Click the "View" button and sense check your data. e.g. You should see a selection list where the number of Carer IDs equals the number of rows you populated in the CARERS tab of your spreadsheet.

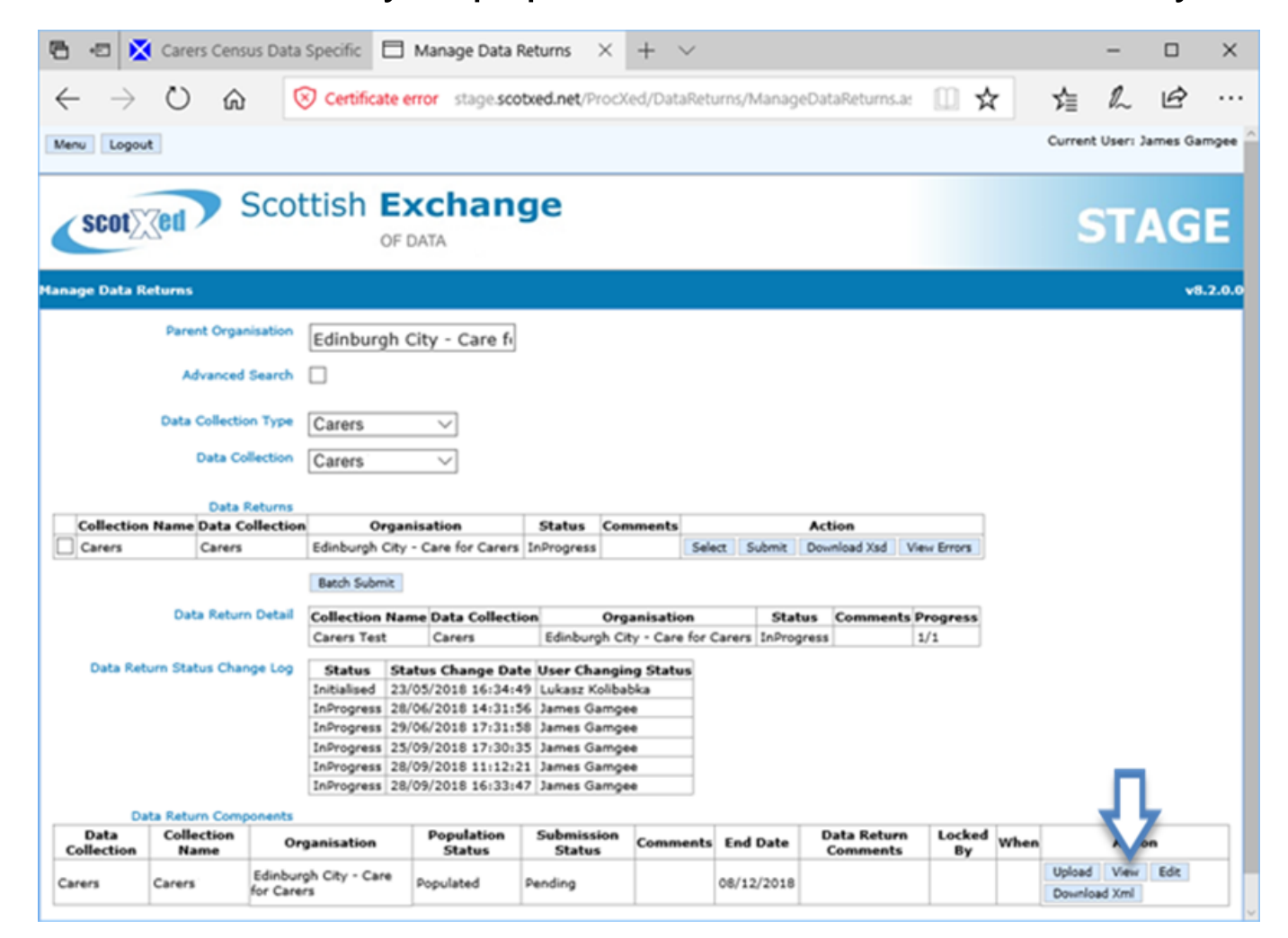

#### **Steps 14 - 15: View errors**

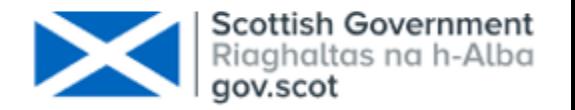

- Click "Back" and then click on "View Errors".
- You should now see a list of errors. Click on "Select" next to an error to see more detail.
- You should fix errors in your template and repeat the upload to clear them.
- Most errors should be resolved. However if errors remain that cannot be remedied then you should add an appropriate comment and "Clear" the error.

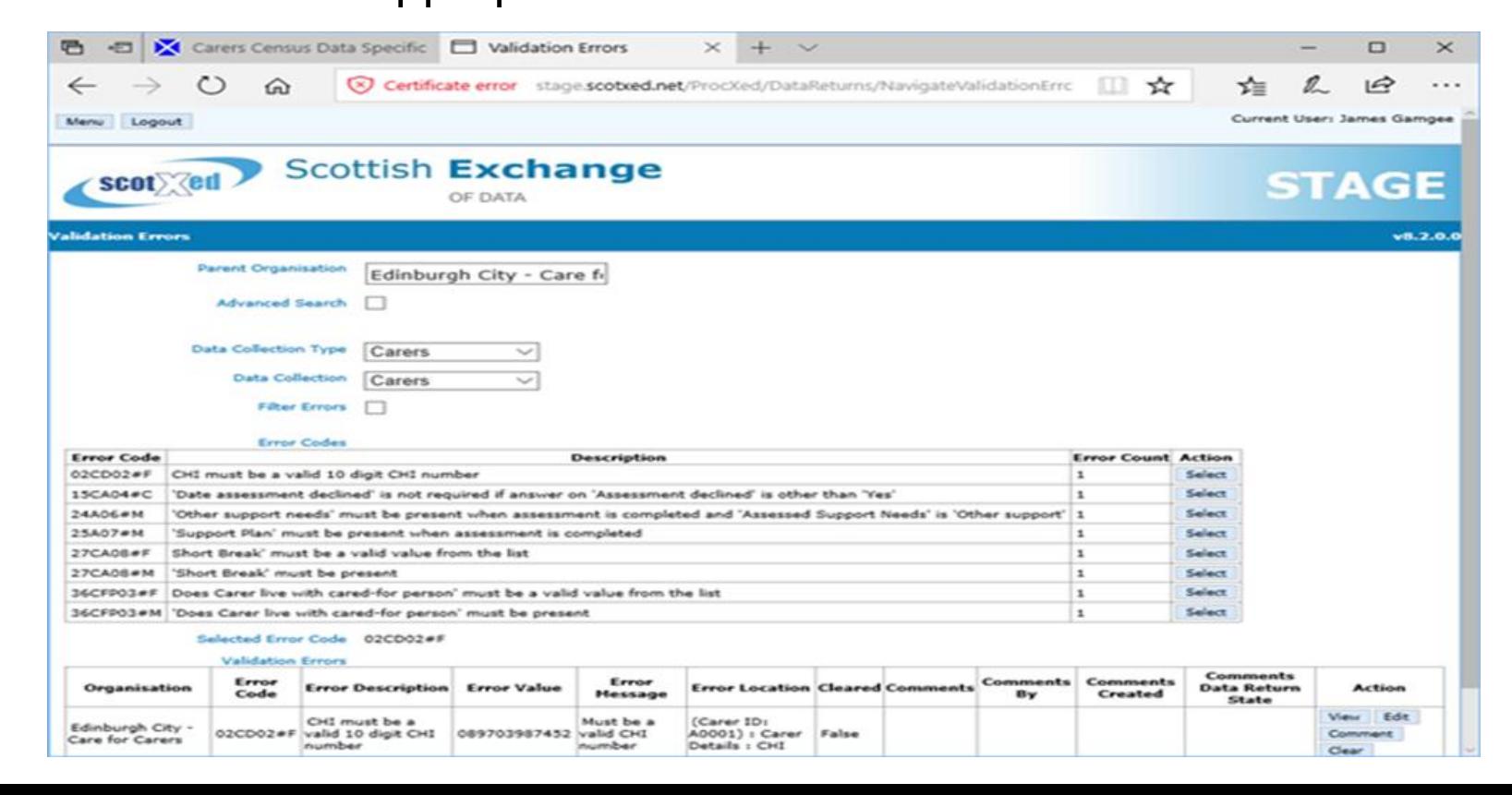

#### **Steps 16 -17: Submit**

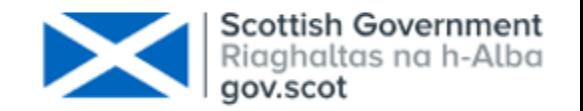

- When you are content with your data, click on "Menu" > "Data Returns" > "Manage Data Returns".
- You will now see the "Manage Data Returns" screen. Click on "Submit".
- ► You can now repeat the same process for the other Carers Census collection. **Data for each**

**period must be uploaded separately to the correct collection.**

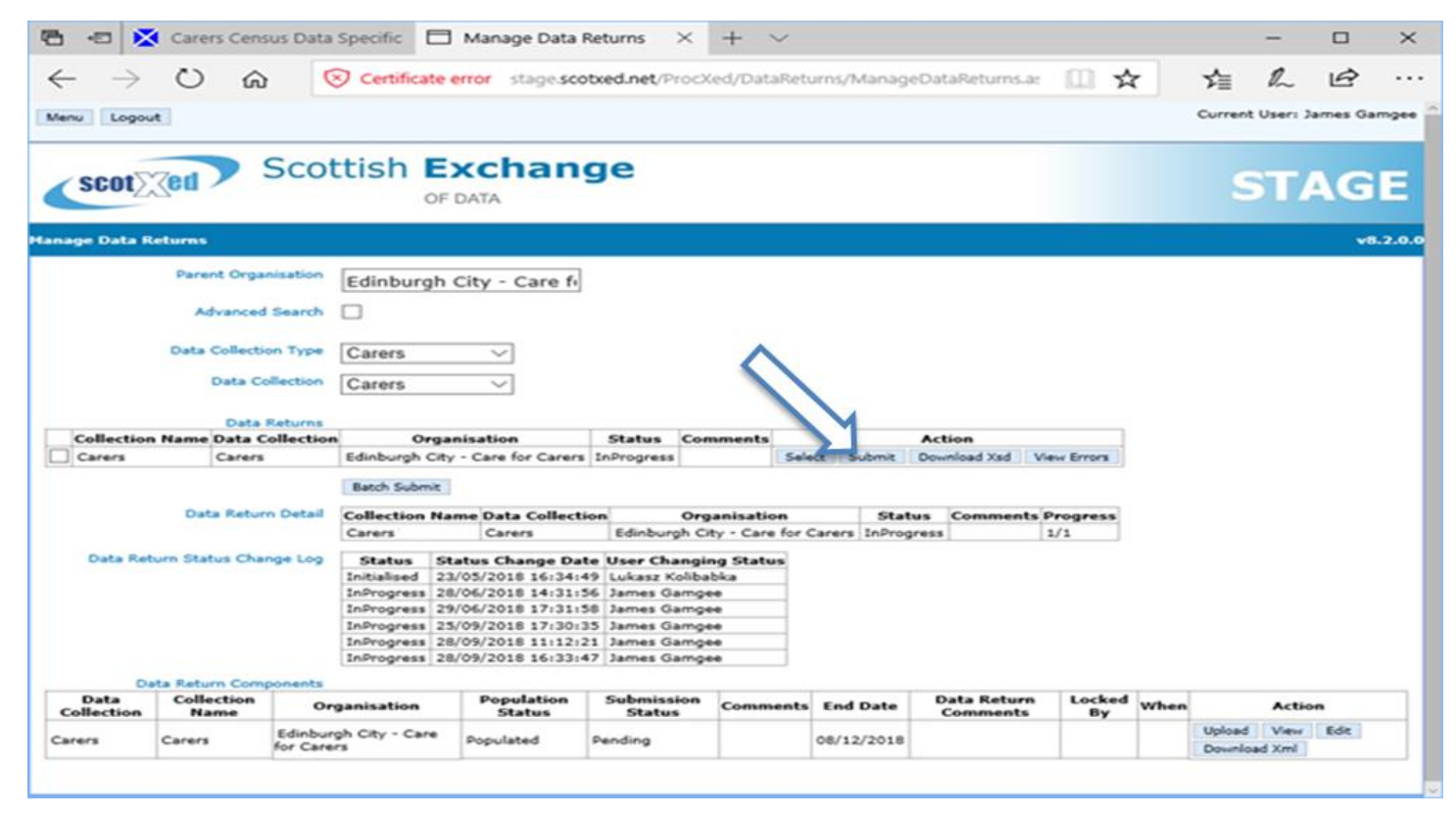

### **Useful resources**

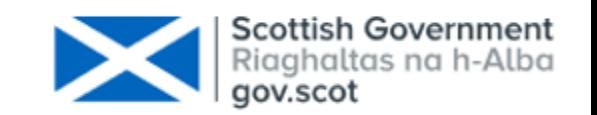

- Carer census resources can be found on the Data Supplier webpage on the Scottish Government website.
- For questions about the data, please e-mail us at  $SWStat@gov.scot.$
- ► For questions about using ProcXed, please e-mail us at [ScotXed@gov.scot](mailto:ScotXed@gov.scot).
	- You can find a detailed ProcXed user guide on the Scottish Government [website.](https://www.gov.scot/publications/scottish-exchange-of-data-procxed-guidance/)